# **STEP BY STEP AFFILIATION GUIDE SEASON 2022-23**

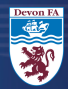

### **SIGN IN**

### **USE YOUR FAN NUMBER AND PASSWORD TO LOGIN TO THE WHOLE GAME SYSTEM**

#### **LINK TO THE WHOLE GAME [SYTSEM](https://wholegame.thefa.com/) PORTAL**

**CLICK HERE IF YOU'VE FORGOTTEN YOUR PASSWORD** 

# **IF YOU ARE <sup>A</sup> NEW CLUB, OR DO NOT HAVE AN ACCOUNT, PLEASE EMAIL:**

#### **AFFILIATIONS@ DEVONFA.COM**

### **Sign in**

Enter your email address

Enter your password

SIGN IN

**Enrotten nassword?** 

Sign in using FAN

Don't have an account?

**SIGN UP** 

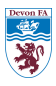

### **HOME PAGE**

**WHEN LOGGED IN, YOU WILL BE TAKEN TO THE PORTAL HOME PAGE**

### **SCROLL DOWN, ON THE LEFT HAND-SIDE TOWARDS THE BOTTOM OF THE PAGE, YOU WILL SEE 'AFFILIATION 2022-23', CLICK ON THIS**

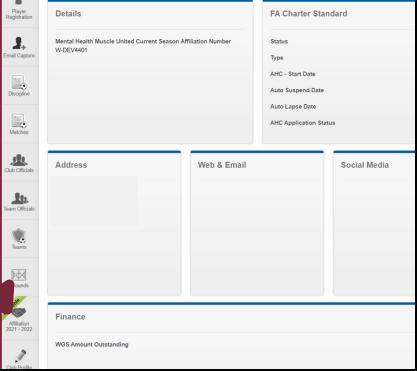

## **STEP 1- CLUB DETAILS**

## **THIS IS THE FIRST STAGE OF THE AFFILIATION PROCESS**

#### **YOU WILL NEED TO DETAILS, AND AGREE TO THE FA'S TERMS AND CONDITIONS**

# **ONCE YOU'RE DONE, CLICK SAVE AND CONTINUE**

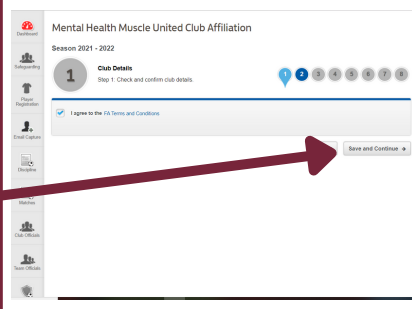

## **STEP <sup>2</sup> - CLUB OFFCIALS**

# **HERE YOU WILL NEED TO ADD / EDIT YOUR CLUB OFFICIALS**

## **YOU CAN ADD AN OFFICIAL HERE**

## **YOU CAN DELETE AN OFFICIAL HERE BY CLICKING THE ARROW AND CLICKING THE DELETE ICON**

**YOU WILL ALSO NEED TO MAKE SURE YOU ENTER THE NUMBER OF CLUB VOLUNTEERS YOUR CLUB HAS, AT THE TOP OF THE PAGE BEFORE CONTINUING**

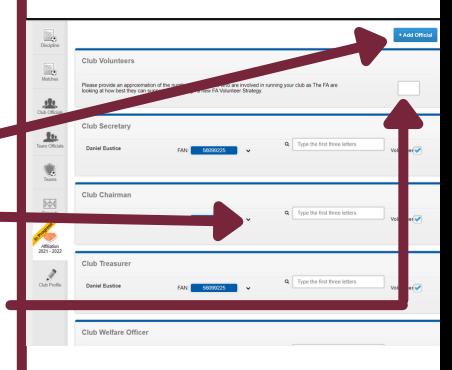

## **STEP <sup>3</sup> - CLUB GROUNDS**

## **AT THIS STAGE, YOU WILL NEED TO CONFIRM YOUR CLUB'S GROUNDS**

#### **TICK WHETHER YOU USE THE GROUNDS FOR MAIN (PLAYING MATCHES) + TRAINING**

#### **IF YOU WANT TO DELETE THE GROUND AND ADD A NEW ONE, CLICK HERE**

**ONCE YOU'RE DONE, CLICK SAVE AND CONTINUE**

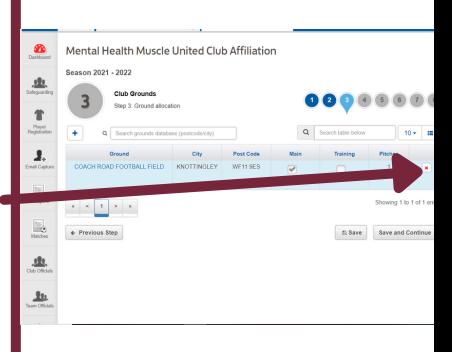

## **STEP <sup>3</sup> - CLUB GROUNDS**

#### **TO ADD A NEW GROUND, JUST TYPE THE ADDRESS INTO THE SEARCH BOX**

#### **SELECT THE CORRECT GROUND, AND THEN FILL IN THE 'MAIN' AND 'TRAINING' TICK BOXES**

**ONCE YOU'RE DONE, CLICK SAVE AND CONTINUE**

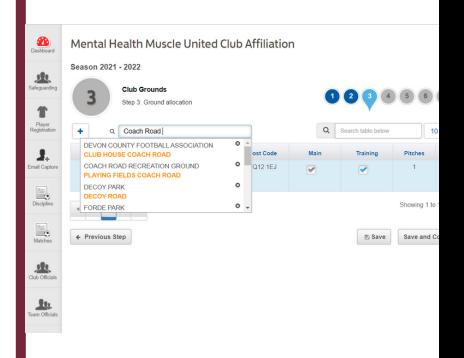

## **ON THIS PAGE, YOU WILL NEED TO:**

- **CONFIRM TEAM DETAILS**
- **CONFIRM MANAGER, COACH, FIRST AIDER, PHYSIO DETAILS**
- **ENTER YOUR TEAMS INTO THEIR LEAGUE**
- **ENTER YOUR TEAMS INTO THE COUNTY CUP**

## **CLICK HERE TO GET STARTED**

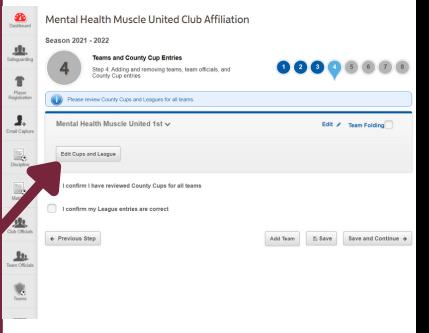

## **IF YOU ARE LOOKING TO ADD <sup>A</sup> NEW TEAM (THAT DID NOT AFFILIATE WITH YOUR CLUB LAST YEAR), PLEASE CLICK HERE**

### **IF YOUR TEAM HAS FOLDED, PLEASE CLICK HERE, THEN CLICK SAVE AND CONTINUE**

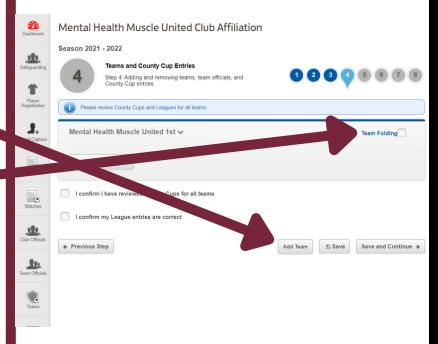

**WHEN ADDING A NEW TEAM, JUST FILL IN THE BOXES!**

**ENSURE YOU SELECT THE CORRECT GENDER & AGE GROUP FOR YOUR TEAM,**  $A$ **FFECT YOU ENTERING THE LEAGUE**

**PLEASE NOTE - THE 'OPEN AGED' AGE CATEGORY APPLIES TO ADULT FOOTBALL**

**ALL U5-U18 <sup>+</sup> WHEELCHAIR TEAMS MUST HAVE <sup>A</sup> MANAGER OR COACH**

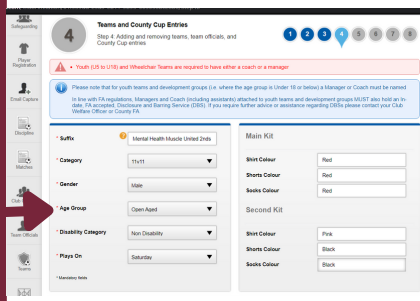

# **CUP ENTRIES**

**THIS IS THE STAGE WHERE YOU'LL NEED TO ADD YOUR TEAM OFFICIALS.**

**USE THE SEARCH BOXES TO SEARCH FOR AN INDIVIDUAL, AND THEN ADD THEM IN.**

#### **HEAD TO THE NEXT PAGE IF YOU NEED TO ADD A NEW OFFICIAL. YOU'LL NEED TO CLICK HERE TO GET STARTED.**

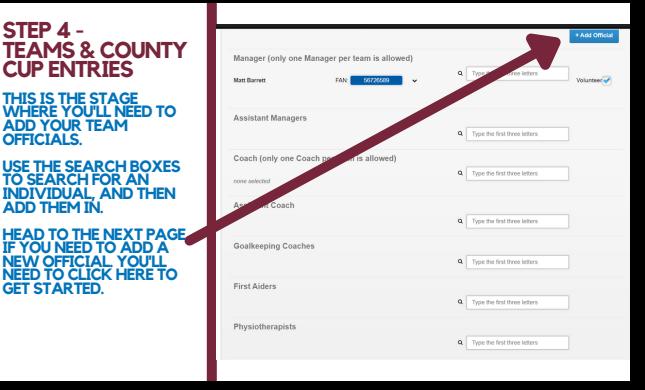

### **TO ADD <sup>A</sup> NEW OFFICIAL, USE THEIR FAN NUMBER AND DATE OF BIRTH TO SEARCH FOR THEM.**

#### **ALTERNATIVELY, USE 'SEARCH BY DETAILS' TO SEARCH THEM BY THEIR NAME**

#### **SELECT THE TEAM THEY ARE REPRESENTING AND THE ROLE FROM THE DROP DOWN LIST Contract**

**THEN CLICK 'OK'**

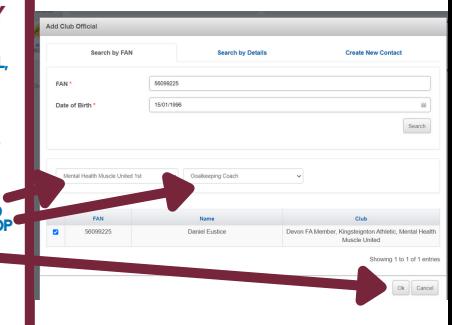

#### **NOW YOU'LL NEED TO CHECK YOUR COUNTY CUP EMAIL & SMS CONTACTS ARE CORRECT**

## **ADD <sup>A</sup> NEW CONTACT HERE**

# **TO DELETE <sup>A</sup> CONTACT CLICK THE DROP DOWN, THEN CLICK DELETE**

#### **YOU'LL ALSO NEED TO FILL IN THE MAIN GROUND AND TRAINING GROUND BY USING THE DROP DOWN BOX HERE**

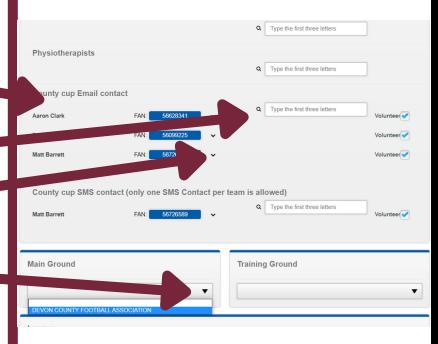

**AFTER USING THE DROP DOWN BOXES TO SELECT YOUR GROUND, YOU'LL NEED TO SELECT THE LEAGUE YOU'RE ENTERING FOR THE UPCOMING SEASON**

### **START TO TYPE THE NAME INTO THE LEAGUE BOX, AND WAIT FOR IT TO APPEAR, AND THEN SELECT IT**

**THEN USE THE DROP DOWN BOX TO ENTER THE COUNTY CUP**

# **PLEASE ENSURE YOU HAVE ENTERETED THE CORRECT COMPETITION**

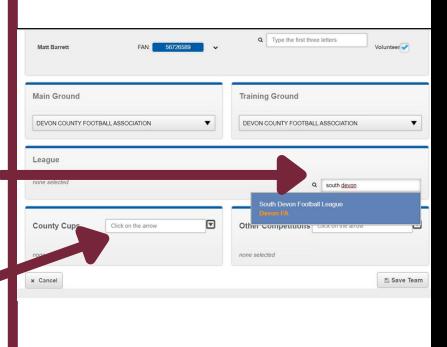

**ONCE YOU HAVE FINISHED EDITING YOUR TEAM INFORMATION AND HAVE CONFIRMED YOUR LEAGUE AND COUNTY CUP ENTRIES, TICK THE BOX TO CONFIRM, AND THEN CLICK SAVE & CONTINUE**

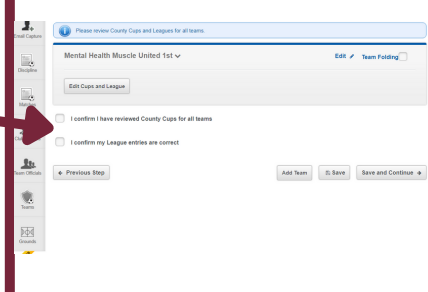

### **STEP <sup>5</sup> - SUPPORTING DOCUMENTS**

## **HERE IS WHERE YOU WILL SELECT YOUR INSURANCE POLICES AND CAN UPLOAD YOUR BALANCE SHEET**

#### **IF YOU HAVE YOUR OWN PERSONAL ACCIDENT INSURANCE, UPLOAD IT HERE AND PROVIDE THE DATE THE POLICY EXPIRES**

#### **IF YOU WISH TO PURCHASE YOUR INSURANCE THROUGH US, TICK THIS BOX**

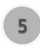

#### **Supporting Documentation**

Sten 5: Sunnorting documentation uniqud or declaration

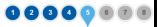

#### **Professional Control**

#### Devon EA - Personal Accident Insurance Certificate - Club Affiliation

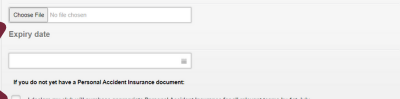

I declare all my teams are youth teams (U18 and below) and I do not require Personal Accident Insurance

### **STEP <sup>5</sup> - SUPPORTING DOCUMENTS**

**IF YOUR CLUB HAVE PUBLIC LIABILITY INSURANCE ALREADY, PLEASE UPLOAD THE DOCUMENT AND ENTER THE EXPIRY DATE FOR THE POLICY**

**IF YOU WISH TO PURCHASE YOUR PUBLIC LIABILITY INSURANCE THROUGH US, CLICK HERE**

**YOUR CLUB CAN ALSO UPLOAD THEIR BALANCE SHEET ON THIS PAGE**

**ONCE DONE, PLEASE CLICK SAVE AND CONTINUE**

Devon FA - Public Liability Insurance Certificate - Club Affiliation

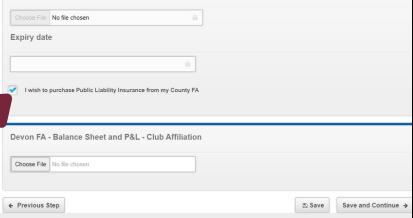

## **STEP <sup>6</sup> - PURCHASES**

## **AT THIS STAGE YOU'LL NEED TO PURCHASE YOUR INSURANCES IF YOU CHOSE TO PURCHASE THEM THROUGH THE DEVON FA & DON'T HAVE YOUR OWN**

**ENSURE BENEVOLENT**<br>**FUND & COUNTY** FUND & COUNTY<br>HANDBOOK HAVE 'I'<br>QUANTITY IN THE BOX,<br>AS IT WILL NOT LET YOU<br>PAST THIS STAGE UNTIL **THESE ITEMS ARE ADDED TO YOUR AFFILIATION.**

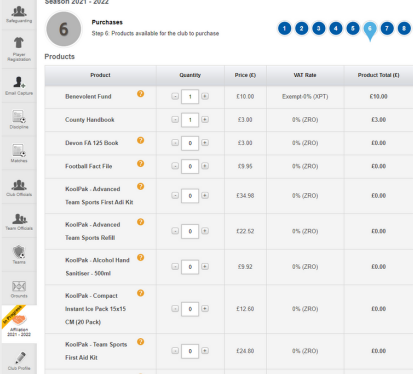

## **STEP <sup>6</sup> - PURCHASES**

#### **AS YOU SCROLL DOWN THE PAGE, YOU WILL NEED TO ADD YOUR INSURANCES**

## **THERE ARE SEVERAL PERSONAL ACCIDENT OPTIONS**

### **OPTION 1 WILL GIVE YOU BASIC COPTIONS 2, 3 & 4 WILL**<br>**INCREASE** THE LEVEL OF **INCREASE THE LEVEL OF COVER YOUR TEAM WILL HAVE WITH SPORTSGUARD**

#### **IF YOU ARE A YOUTH TEAM, DISABILITY TEAM OR WALKING FOOTBALL TEAM, PLEASE SELECT THE CORRECT OPTION**

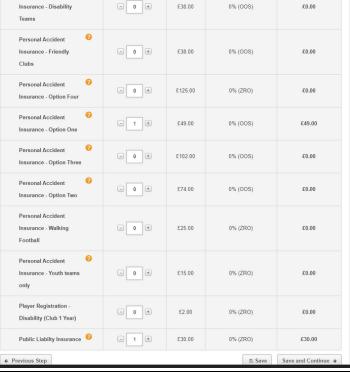

## **STEP <sup>6</sup> - PURCHASES**

### **YOU WILL ALSO NEED TO ADD YOUR PUBLIC LIABILITY INSURANCE AT THIS STAGE**

#### **YOU ONLY NEED 1 OF THESE PER CLUB**

## **REMEMBER, PERSONAL ACCIDENT INSURANCE IS <sup>1</sup> PER TEAM. SO IF YOU HAVE <sup>8</sup> TEAMS, YOU WILL NEED <sup>8</sup> <sup>X</sup> PERSONAL ACCIDENT INSURANCE**

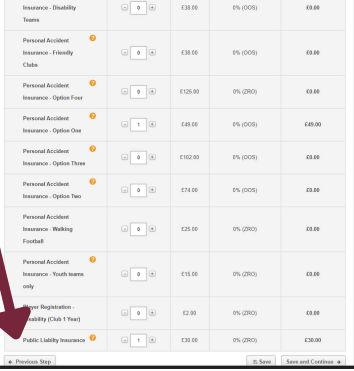

## **STEP <sup>7</sup> -SUMMARY PAGE**

### **ON THIS PAGE YOU WILL SEE A SUMMARY OF PRODUCTS**

**PLEASE NOTE THAT THE COUNTY HANDBOOK AND BENEVOLENT FUND ARE MANDATORY AND WILL BE ADDED AUTOMATICALLY TO YOUR AFFILIATION**

#### Sesson 2024 - 2022

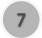

**Affiliation - Summary Page** Ston 7: Summary of affiliation details ecovided

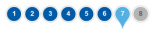

#### Total: £106,50 (inc. VAT)

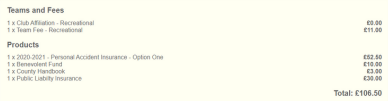

No teams have hean entered into competitives

# **STEP <sup>7</sup> -SUMMARY PAGE**

**IF YOU'RE HAPPY WITH EVERYTHING, CLICK SUBMIT FOR APPROVAL!**

**YOUR APPLICATION MAY BE REJECTED IF YOU ARE MISSING SOMETHING, FOR EXAMPLE, AN INSURANCE POLICY.**

**IF THIS HAPPENS, JUST GO BACK TO THAT SECTION AND ADD IT ON, AND THEN YOU SHOULD BE ABLE TO CONTINUE**

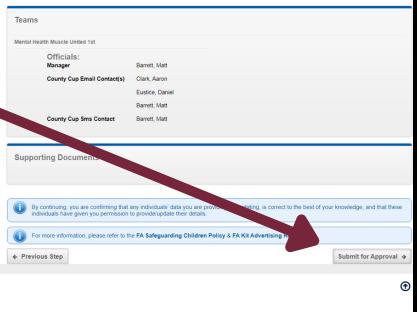

## **STEP <sup>8</sup> - CHARGES**

### **YOUR AFFILIATION HAS BEEN SUBMITTED!**

**YOU DON'T NEED TO DO ANYTHING FOR THE MOMENT, YOUR APPLICATION WILL BE SENT TO THE COUNTY FA FOR REVIEW AND APPROVAL.**

**ONCE IT'S BEEN APPROVED, YOU'LL GET <sup>A</sup> NOTIFICATION ON THE WHOLE GAME SYSTEM - YOU CAN THEN GO AHEAD AND PAY YOUR INVOICE.**

**ONCE PAID, WE WILL ACCEPT YOUR AFFILIATION!**

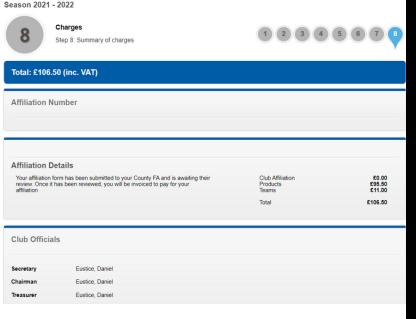

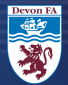

## **FOR ANY Q ADVICE, PLEASE EMAIL AFFILIATIONS@DEVONFA.COM**